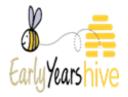

# **AIM Sessions**

#### Contents

| Creating a New Session      | 2 |  |
|-----------------------------|---|--|
| Editing an Existing Session | 5 |  |
| Copying Sessions            | 7 |  |

Please Note: All data used throughout training documentation is selected for training and demonstration purposes only – actual data may vary.

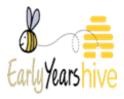

## **Creating a New Session**

Please Note: You can create as many sessions as your service offers, but they must have their own unique name.

**Step 1:** From the Hive homepage, select **'Programmes'** and then select **'AIM Service Profile & Sessions'**.

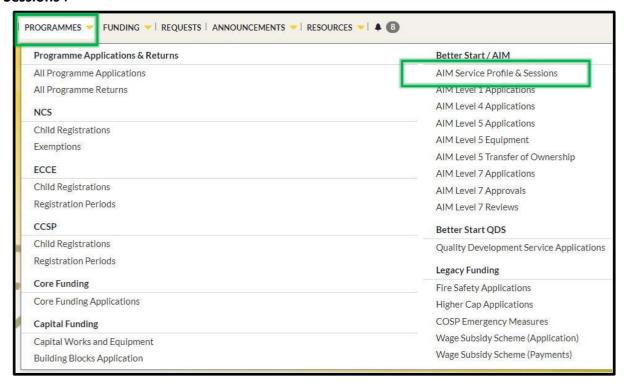

**Step 2:** You are now in the 'AIM Service Profile & Sessions' page – to create a session, select 'New Session'.

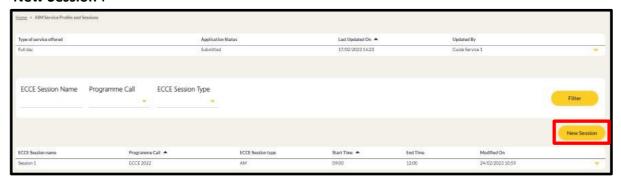

V4 May 2024, Doc ID P189

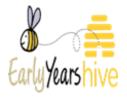

Step 3: On this page, you will complete the session details for your ECCE session(s),

beginning with programme call. The current programme call will be pre-populated but, when more than one programme call is active, it can be changed before submission.

Please Note: If you click 'Yes' under the 'Session Model' heading, this will generate more options (seen in screenshot).

Once you have completed the questions, click on 'Submit'.

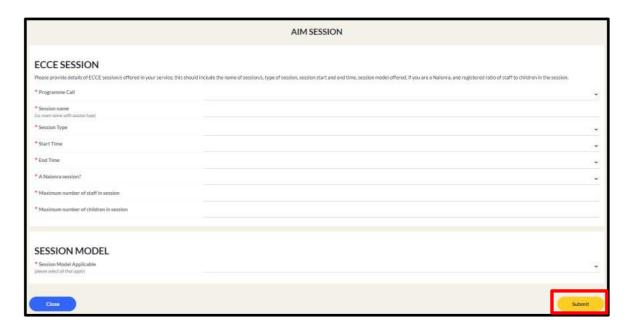

**Step 3a:** In the **'Session Model'** section, once you select **'Yes'**, a list of options will appear, and all are marked with a red Asterix. You can select multiple options if your service offers multiple session models. Once you have made your selection, click on **'Submit'**.

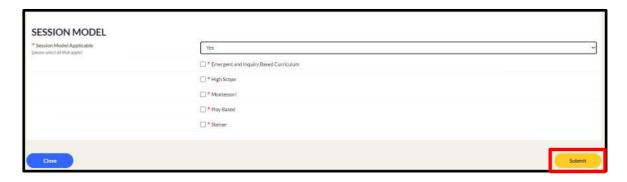

V4 May 2024, Doc ID P189

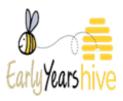

**Step 4:** Ensure to review all information entered. Once you have entered all the required information, click on **'Submit'**.

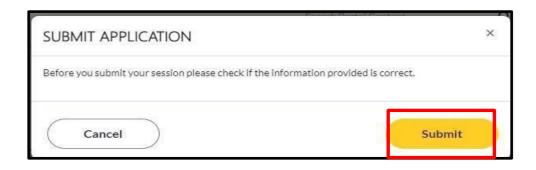

**Step 5:** A new session will now have been created. From the **drop-down arrow**, there will be options to **'View'**, **'Edit'** or **'Deactivate'**.

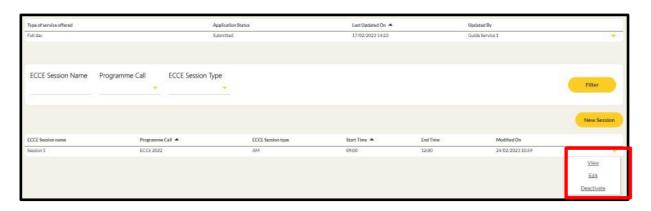

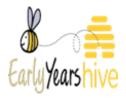

### **Editing an Existing Session**

**Step 1**: From the Hive homepage, select **'Programmes'** and then select **'AIM Service Profile & Sessions'**.

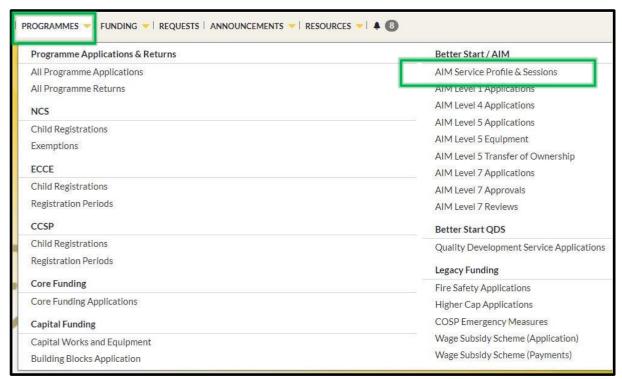

**Step 2**: You are now in the 'AIM Service Profile & Sessions' page. From the drop-down arrow select 'Edit'.

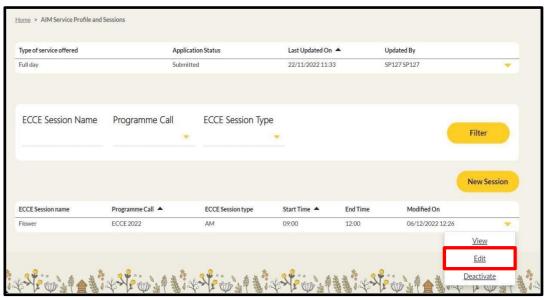

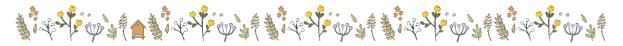

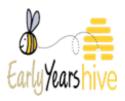

**Step 3**: On this page, make the changes needed. Please note that all data except the 'Programme Call' may be edited. Once the changes have been made, ensure to review all information click on 'Submit'.

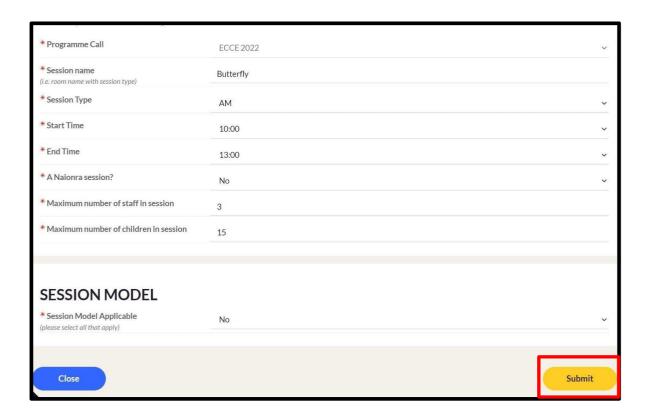

*Guidance Note:* You cannot edit the 'Maximum number of children in session' field. To change the number in this field, you must submit a request on the Hive. Please ensure the session name, the programme call the session relates to, and the new figure are included in the request.

These changes will be reflected in any applications where the child attends the amended session.

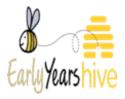

### **Copying Sessions**

**Step 1:** From the Hive homepage, select **'Programmes'** and then select **'AIM Service Profile & Sessions'**.

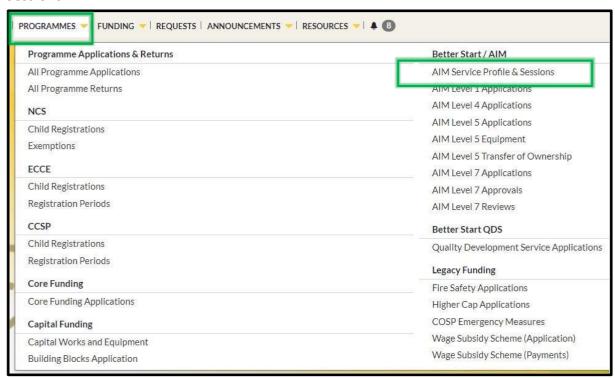

Please note: There are two options for copying sessions:

- 1. Individual sessions can be copied from the previous programme call.
- 2. All sessions from the previous programme call can be copied.

#### **Copying an Individual Session**

**Step 2:** You are now in the 'AIM Service Profile & Sessions' page. From the drop-down arrow select 'Copy Session'.

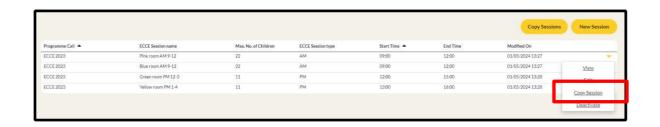

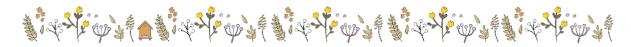

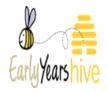

**Step 3:** On this page, select the new programme call and make any changes, if necessary. Once the changes have been made, ensure to review all information and then click on **'Copy Session'.** 

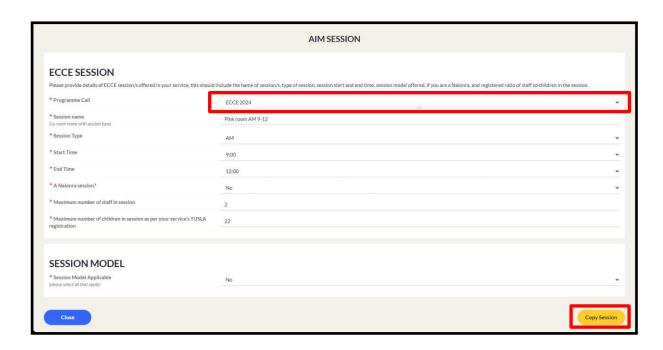

#### **Copying all Sessions**

**Step 1:** If you wish to copy multiple sessions from the previous programme call you can do a bulk copy by selecting **'Copy Sessions'.** This will copy any or all sessions that have not been already individually copied.

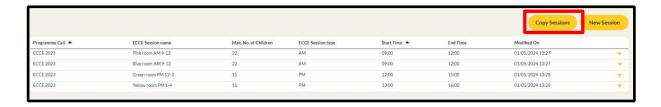

Step 2: Confirm copying all sessions from the previous programme call by clicking on 'Yes'.

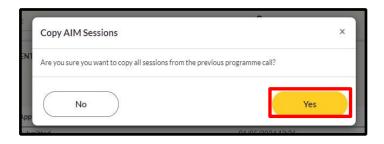

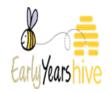

All sessions have now been copied from the previous programme call to the new programme call, with no changes made.

| by Sessions New Se | Copy Ses         |          |              |                   |                      |                    |                  |
|--------------------|------------------|----------|--------------|-------------------|----------------------|--------------------|------------------|
|                    | Modified On      | End Time | Start Time A | ECCE Session type | Max. No. of Children | ECCE Session name  | Programme Call ▲ |
| :50                | 01/05/2024 13:50 | 12:00    | 09:00        | AM                | 22                   | Blue room AM 9-12  | ECCE 2024        |
| :50                | 01/05/2024 13:50 | 12:00    | 09:00        | AM                | 22                   | Pink room AM 9-12  | ECCE 2024        |
| :50                | 01/05/2024 13:50 | 15:00    | 12:00        | PM                | 11                   | Green room PM 12-3 | ECCE 2024        |
| :50                | 01/05/2024 13:50 | 16:00    | 13:00        | PM                | 11                   | Yellow room PM 1-4 | ECCE 2024        |
| :27                | 01/05/2024 13:27 | 12:00    | 09:00        | AM                | 22                   | Pink room AM 9-12  | ECCE 2023        |
| :27                | 01/05/2024 13:27 | 12:00    | 09:00        | AM                | 22                   | Blue room AM 9-12  | ECCE 2023        |
| :28                | 01/05/2024 13:28 | 15:00    | 12:00        | PM                | 11                   | Green room PM 12-3 | ECCE 2023        |
| :28                | 01/05/2024 13:28 | 16:00    | 13:00        | PM                | 11                   | Yellow room PM 1-4 | ECCE 2023        |